## SAFARI Montage iOS App Settings for Granite School District

- [1](#page-0-0). Download the SAFARI Montage app.<sup>1</sup> [\(https://itunes.apple.com/us/app/safarimontage/id405558643?mt=8\)](https://itunes.apple.com/us/app/safarimontage/id405558643?mt=8)
- 2. Open the app and enter **safari.graniteschools.org** as the hostname.

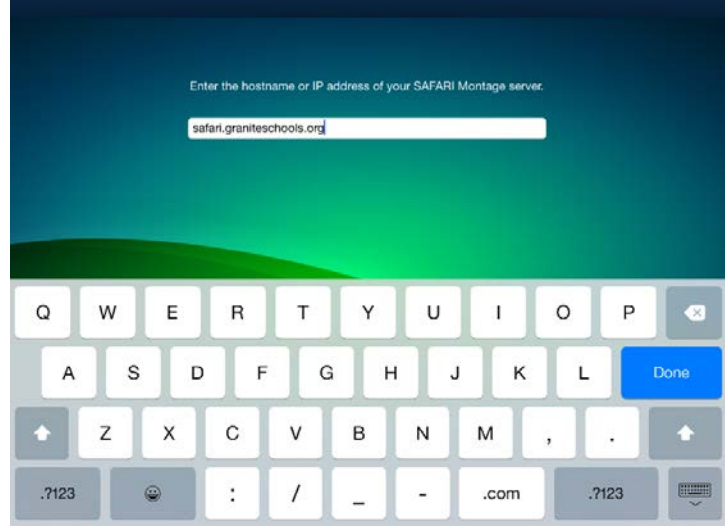

3. Choose your school<sup>[2](#page-0-1)</sup> from the list, and enter your district AD credentials (the same username and password you use to log in to your school computer, Gradebook, etc.)

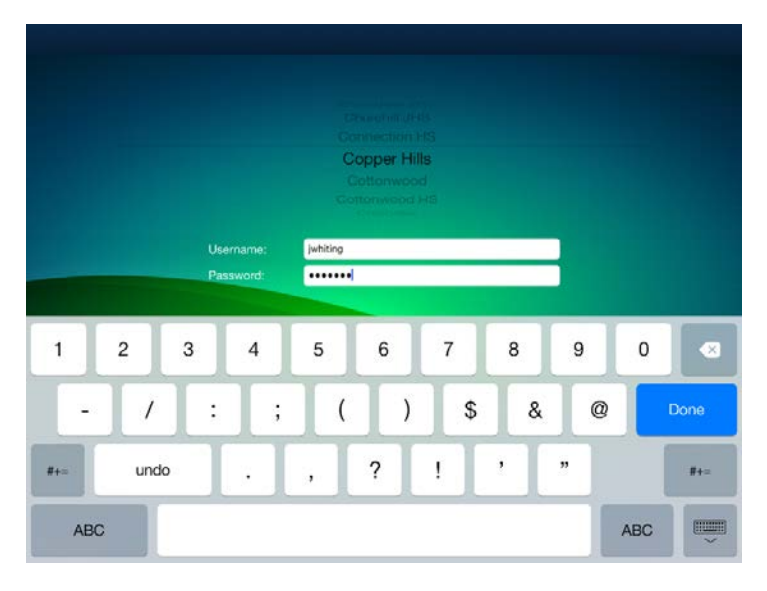

l

<span id="page-0-0"></span><sup>&</sup>lt;sup>1</sup> Without an app you can also access SAFARI Montage from any mobile device by visiting [http://safari.graniteschools.org](http://safari.graniteschools.org/) in the web browser.

<span id="page-0-1"></span><sup>&</sup>lt;sup>2</sup>If you are a district employee or a staff member of the GTI, Hartvigsen School, Jones Center, or other schools or departments not listed here, choose "Granite School District" as your school.

## SAFARI Montage iOS App Functions

## **Buttons**

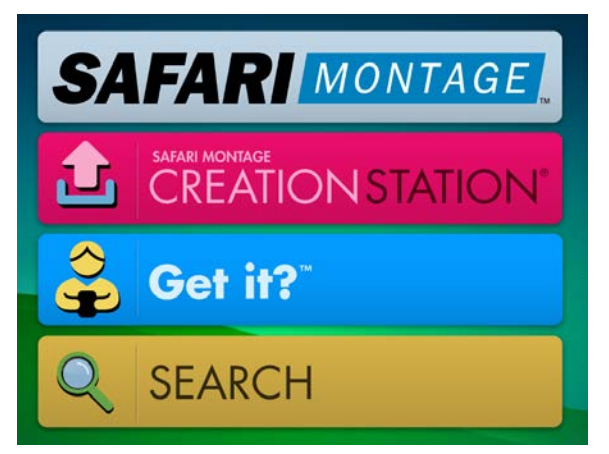

Tap **SAFARI Montage** to be re-directed to SAFARI Montage in the iOS Safari web browser. The app saves and passes your hostname and login information along automatically. You can then use all the functions of SAFARI Montage in the browser just as you would on a desktop computer.

Tap **Creation Station** to upload videos or photos directly from your device into Granite's SAFARI Montage. You can also quickly browse and view

your prior uploads within this part of the app.

Tap **Search** to quickly search for and view SAFARI Montage content from within the app's simplified interface.

For more information and help with SAFARI Montage, please visit

[http://www.graniteschools.org/edtech/safarimontage.](http://www.graniteschools.org/edtech/safarimontage)

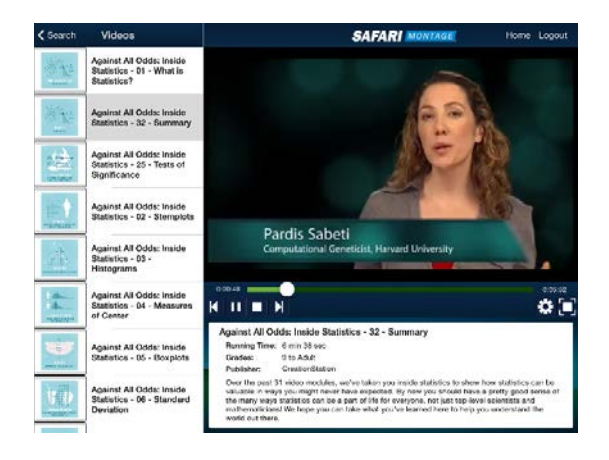

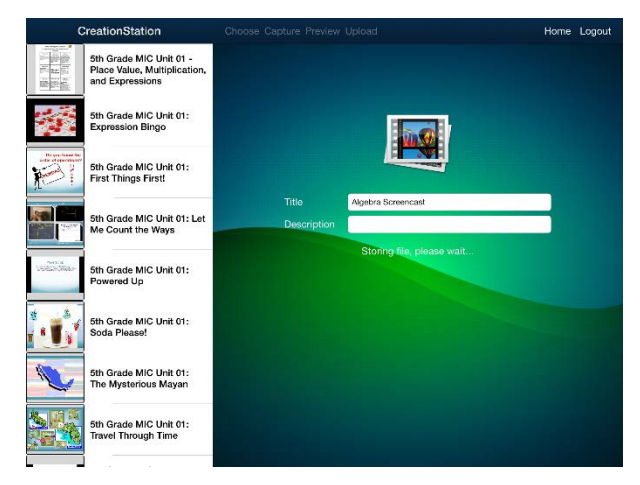

## **Creation Station in the iOS App**

1. Tap **Choose** to pick from videos or photos saved on your device, or tap **Capture** to open the camera and take a video for upload.

2. Enter a title for the file you have chosen to upload.

3. Tap **Upload** to upload the file to SAFARI Montage.

4. Visit the full interface of SAFARI Montage in a web browser to share the upload with your school or the district, as well as to make any additional changes.